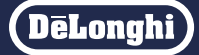

デロンギ マルチダイナミックヒーター Wi-Fi モデル 専用アプリ

# **デロンギ コンフォートアプリ**

初期設定マニュアル(iOS、Android ™用) バージョン 5.0 以降対応

対応機種:MDHAA15WIFI MDHAA12WIFI MDHAA09WIFI

> ※本体の型式番号の後に続くハイフンおよび アルファベットは色番号を表すものです。

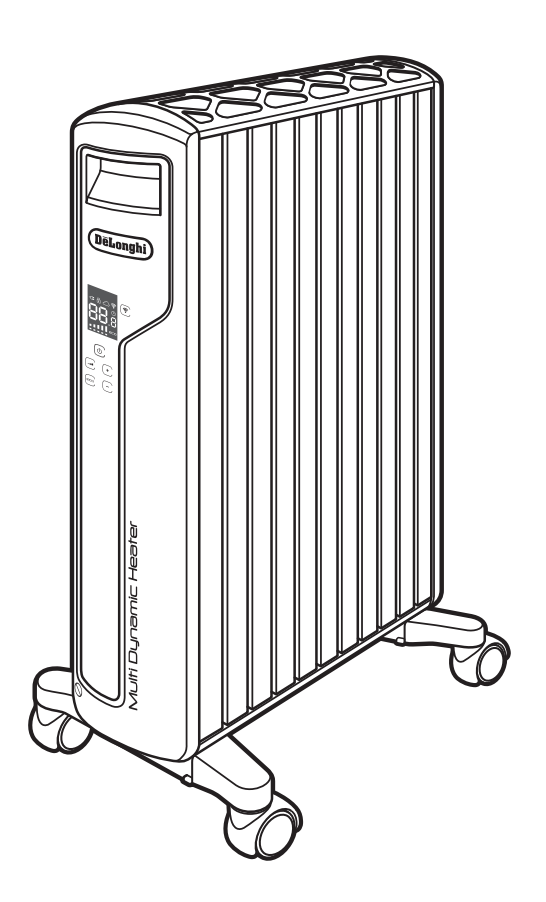

・表示している画面は例であり、アプリのバージョン、言語設定、 端末機種等により見え方が異なる場合があります。

・本書の製品イラストはMDHAA15WIFIを使用しています。

・本書に記載の内容は、改善のため予告なく変更する場合があります。

<span id="page-1-0"></span>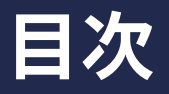

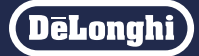

・アプリの使いかたは「使いかたマニュアル」をお読みください。

・アプリのバージョン 4 より UI/UXを大幅に改善し、画面表示が変更されました。画面の表示に従って操作してください。

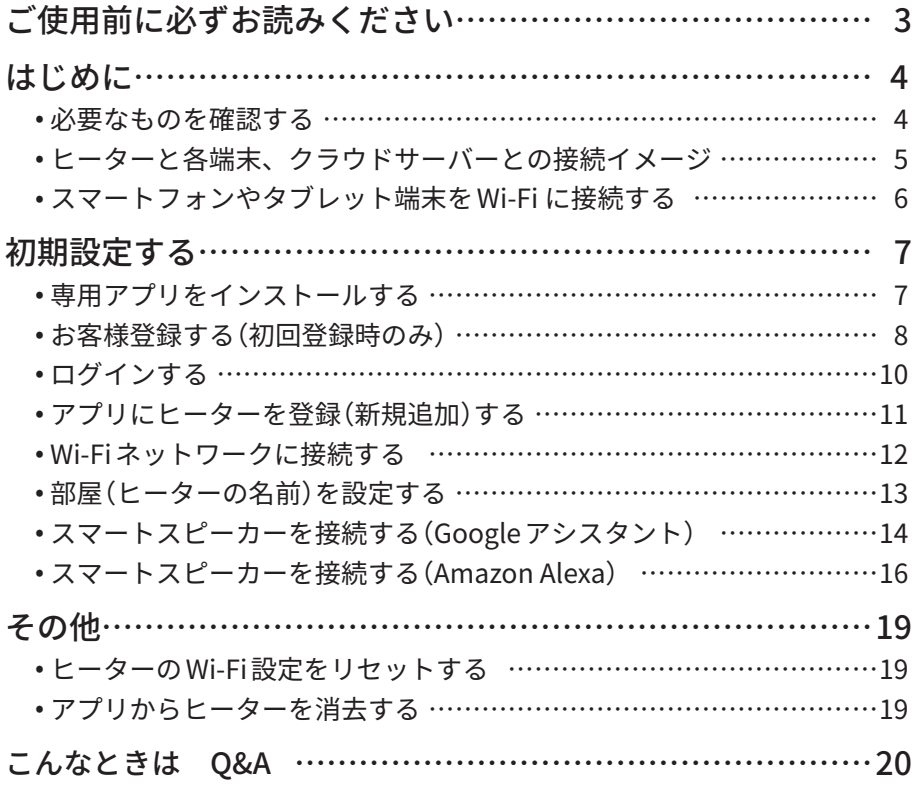

■商標について

- Apple、Appleロゴ、iPhone、Apple Watch、SiriはApple Inc.の商標です。 iPhoneの商標は、アイホン株式会社のライセンスに基づき使用されています。
- App Store は Apple Inc. のサービスマークです。
- Android、Google アシスタント、Google Play および Google Play 口ゴはGoogle LLC の商標です。
- Alexa は Amazon.com Inc. またはその関連会社の登録商標です。

デロンギ お客様サポートセンター(受付時間:土、日、祝日を除く毎日 9:30 ~ 18:00)

## Tel. 0120-804-280  $\diagup$  Fax. 0120-956-020

〒 201-0012 東京都狛江市中和泉 5-33-37

# <span id="page-2-0"></span>**ご使用前に必ずお読みください**

**DeLonghi** 

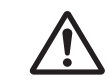

#### **使用上のご注意**

#### **■ セキュリティに関する注意**

●無線 LANでは、LANケーブルを使用する代わりに、電波を利用してパソコンなどと無線 LAN アクセスポイント間で情報のやり取 りを行うため、電波の届く範囲であれば自由に無線 LAN接続が可能であるという利点があります。その反面、電波はある範囲内 であれば壁などの障害物を超えてすべての場所に届くため、セキュリティに関する設定を行っていない場合、以下のような問題 が発生する可能性があります。

#### **通信内容を盗まれる**

· 悪意ある第三者が、電波を故意に傍受し、ID やパスワードまたはクレジットカード番号などの個人情報メールなどの通信内容 を盗み取られる可能性があります。

#### **不正に侵入される**

- · 悪意ある第三者が、無断で個人や会社内のネットワークへアクセスし、下記のような行為をされてしまう可能性があります。
	- 1)個人情報や機密情報を取り出す(情報漏えい)
	- 2)特定の人物になりすまして通信し、不正な情報を流す(なりすまし)
	- 3) 傍受した通信内容を書き換えて発信する (改ざん)
	- 4)コンピュータウィルス等を流してデータやシステムを破壊する(破壊)
- ●本来、無線 LAN製品はセキュリティに関する仕組みを持っていますので、その設定を行っていれば製品を使用することで上記の ような問題が発生する可能性は少なくなります。セキュリティの設定を行わないで使用した場合の問題を十分に理解したうえで、 お客様自身の責任においてご使用の無線 LAN製品(ルーターなど)のセキュリティに関する設定を行い、本機を使用することをお すすめします。

**安全上のご注意**

#### **■ リモート操作に関する注意**

宅外からのリモート操作中は、本体の状態や在宅する人など、本体を操作している人が本体周辺の環境を把握できない、また、異 常の際にすぐに対処できないなど、予期しない危険な状態になる場合があります。リモート操作をする際には、必ず事前に本体お よび本体周辺の安全を十分に確認してから操作してください。

本体周辺の人が異常に気付いた時は、直ちに電源プラグを抜き、当社([2ページ\)](#page-1-0)へ連絡してください。

● ゆるんだコンセント、延長コード、テーブルタップ(たこ足配線)は使用しないこと

- 電源プラグが根元までしっかりと差し込まれていること
- 電源プラグやコンセントのほこりが取り除かれていること
- ●本体、電源プラグ・コードに異常がないこと
- 電源コードはコードホルダーから解かれていること
- ●設置場所が適切であること
- 使用環境が適切であること
- ●本体周辺にスプレー缶、燃えやすいもの、液体類がないこと
- ●本体に衣類などが覆いかぶされていないこと
- ●本体周辺の人が異音、においなど、異常に気付いた時は直ちに電源を切り、電源プラグを抜くこと
- 宅内や本体周辺に人がいることが分かっている場合は、事前にリモート操作することを通知しておくこと
- ●お子様など、安全の判断ができない人しか宅内(本体周辺)にいないときはリモート操作しないこと
- ●ペット用に使用しないこと
- 専用アプリをインストールしたスマートフォンやタブレット端末の管理に十分注意すること

<span id="page-3-0"></span>必要なものを確認する

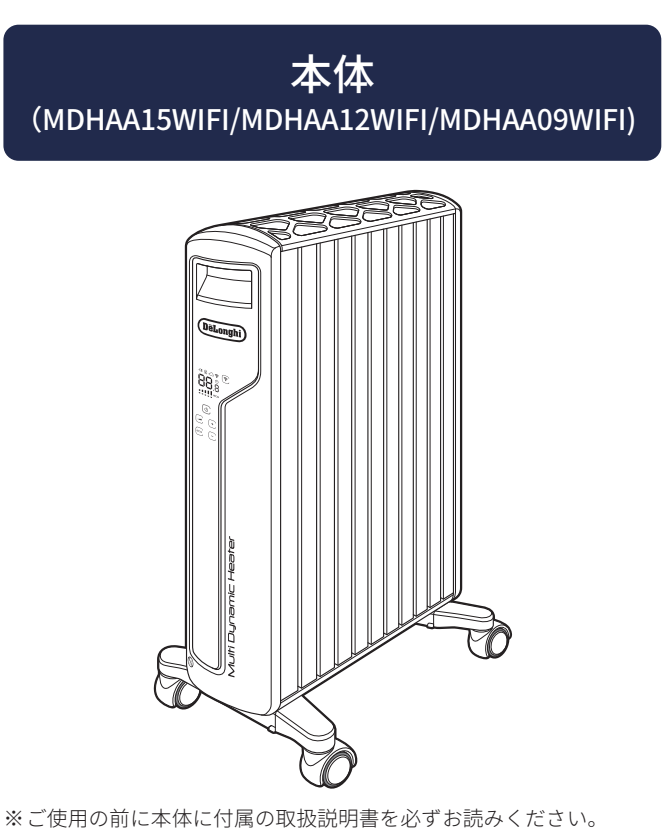

スマートフォンや タブレット端末

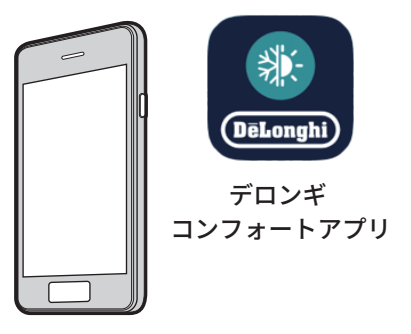

※対応機種:iOS、Android端末 ※対応 OS:以下リンクより確認できます。 https://www.delonghi.com/ja-jp/mdh-wifi-notes

Wi-Fiルーター

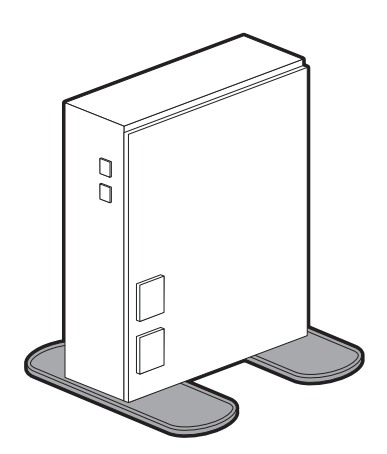

※インターネット環境と、無線 LANのネットワーク環境が必要です。 ※本機の無線 LANは、以下の規格に対応しています。2.4GHz帯のネッ トワークに接続してください。

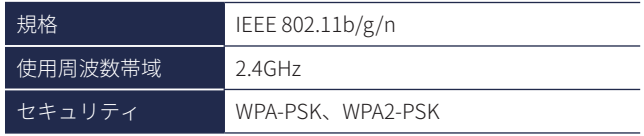

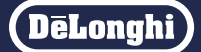

<span id="page-4-0"></span>専用のアプリをインストールしたスマートフォンやタブレット端末などを使って、家の中や外出先から 本機をリモート操作することができます。

# ヒーターと各端末、クラウドサーバーとの接続イメージ

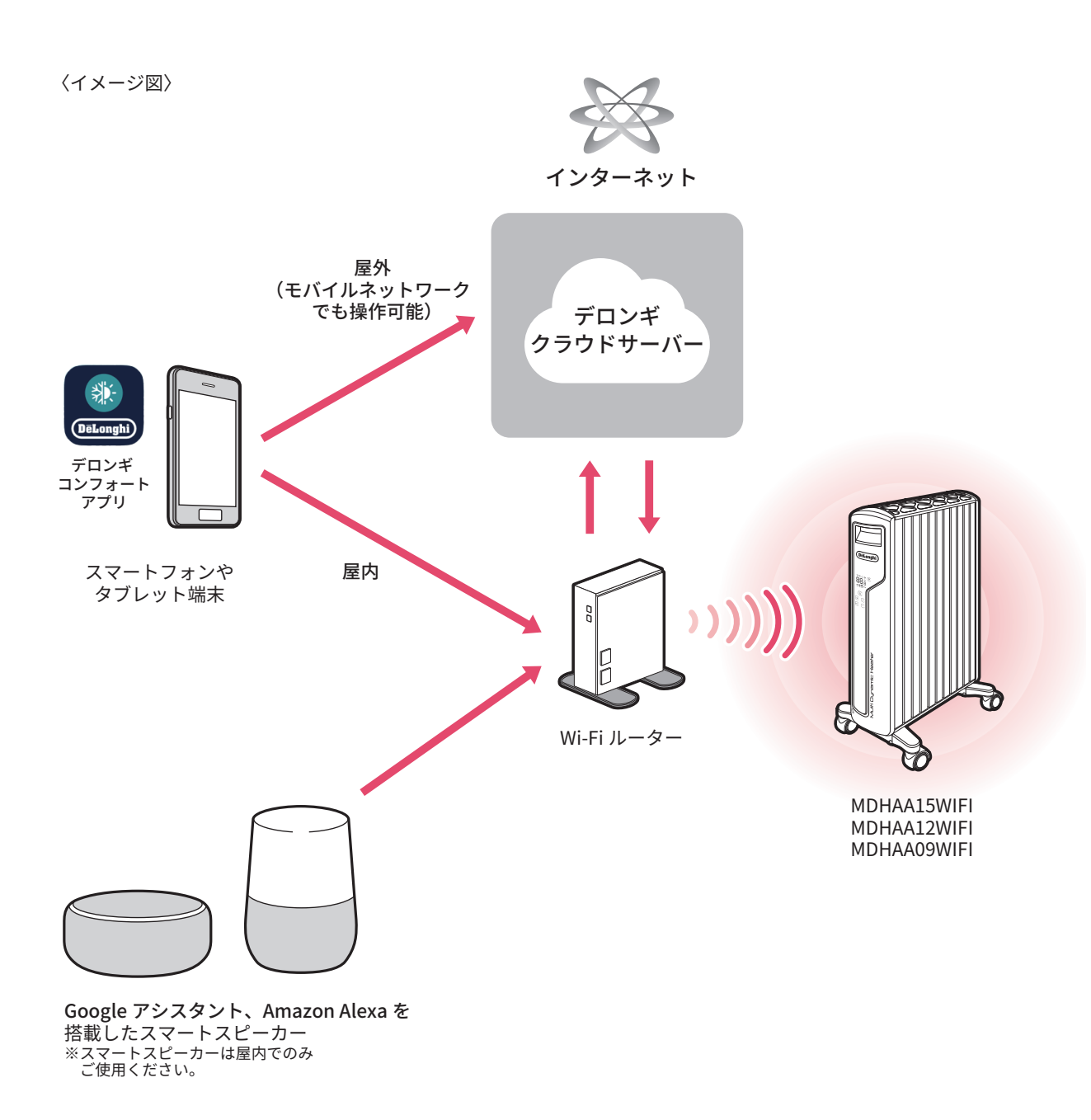

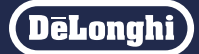

# <span id="page-5-0"></span>スマートフォンやタブレット端末を Wi-Fi に接続する

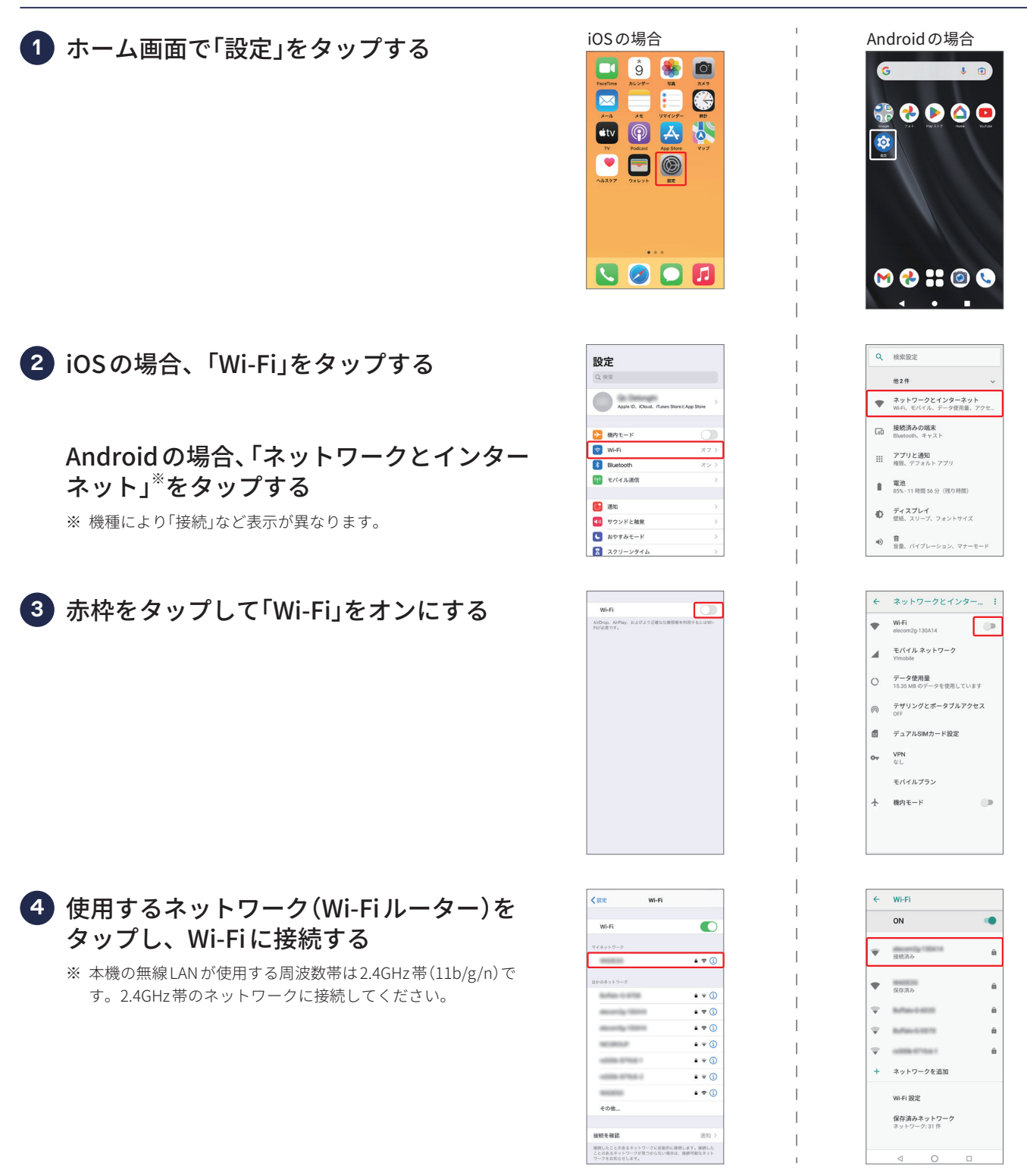

**(DeLonghi)** 

も<br>です

 $\frac{1}{2}$ わをん

 $\frac{34}{3 \text{ RWL}}$ 

3<br>3歳以上 ①  $\frac{1}{2}$ 

 $\frac{1}{2}$ 

 $\begin{array}{|c|c|}\n\hline\n\bullet\quad \bullet\quad \bullet\quad \\\hline\n\vdots\end{array}$  $\vec{c}$  $\overline{u}$ 

はで

# <span id="page-6-0"></span>専用アプリをインストールする

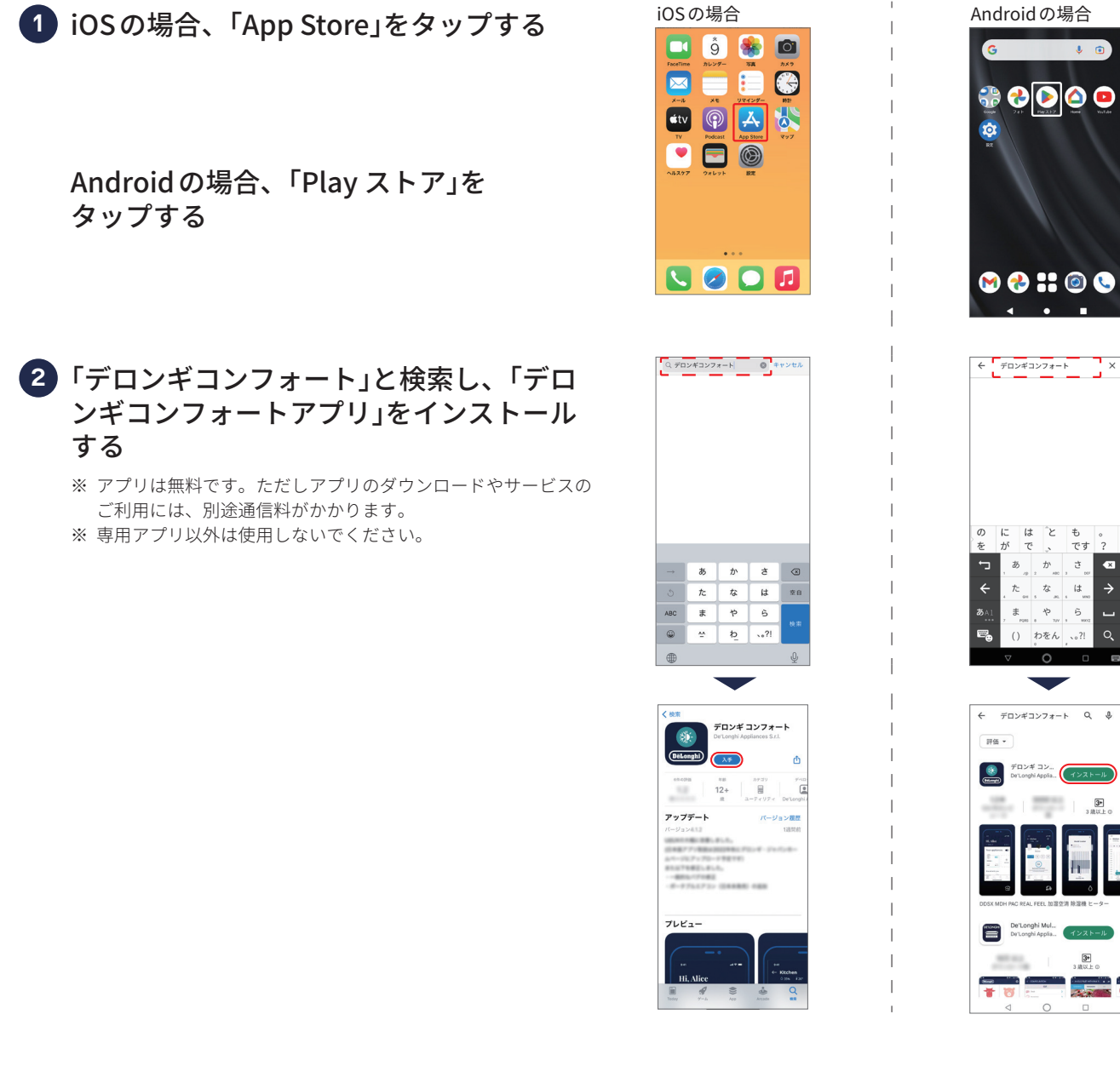

# <span id="page-7-0"></span>お客様登録する(初回登録時のみ)

## アプリを起動し、「登録」をタップする **1**

- ※ 本機を接続してアプリで管理するにはお客様登録(アカウント 作成)が必要です。
- お客様登録についてはこちらをご参照ください。 https://www.delonghi.com/ja-jp/register/register
- ※ 別のデロンギ製品やBRAUN製品で登録し、アカウントをお持 ちの方は「ログインする」[\(10ページ\)](#page-9-0)をご参照ください。

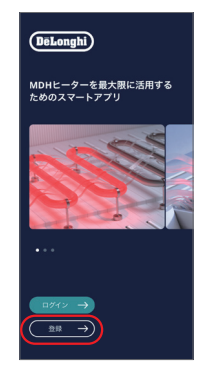

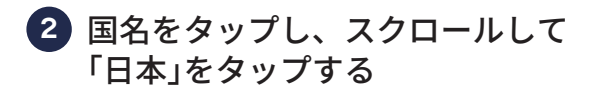

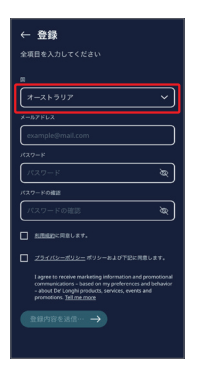

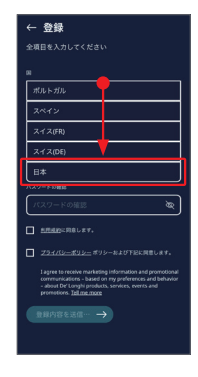

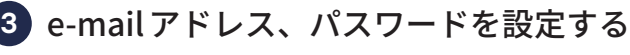

※ Googleアシスタントを使用する場合は、Googleアシスタント で使用する gmailアドレスを登録してください。

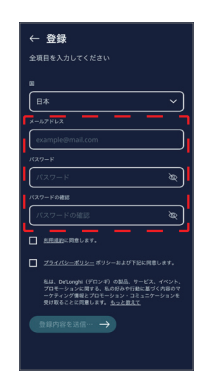

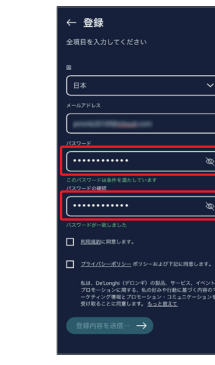

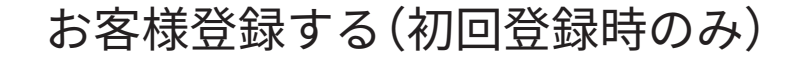

利用規約とプライバシーポリシーを **4** ご確認、ご同意のうえ □ をタップし、「登 録内容を送信する」をタップする

※「利用規約」、「プライバシーポリシー」をタップすると、利用規 約とプライバシーポリシーを確認できます。

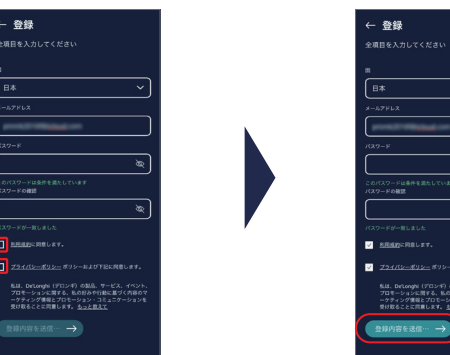

<mark>5)入力したメールアドレスに確認メールが送</mark> 信されるので、受信メールで登録されたこ とを確認する

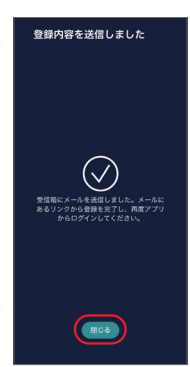

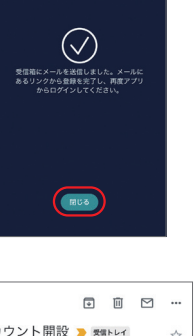

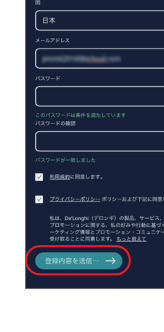

受信したメール本文にある **6**「アカウントを有効にする」をタップして登 録を完了する

※ タップするとデロンギグローバルサイトに移動しますが、アカ ウントは有効化されているため入力は不要です。(デロンギグ ローバルサイトにリンクされますが既に有効化されています)

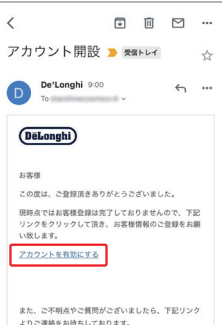

## <span id="page-9-0"></span>ログインする

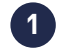

1.ログイン画面で「ログイン」をタップする **1** ※ 安全のためログインしてから7日経つと自動的にログアウトす るため再度ログインが必要となります。

2.国名を選択する画面が表示された場合は

スクロールして「Japan(日本)」を選択 し、「Submit(送信)」をタップする

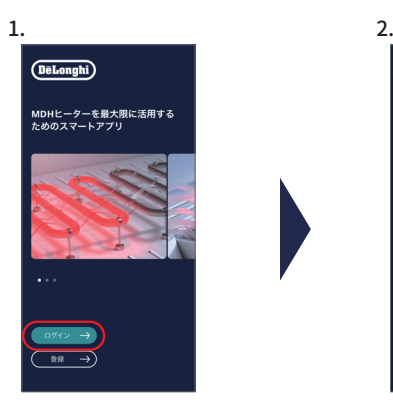

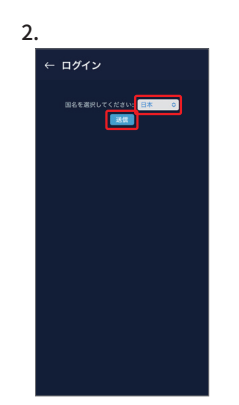

※ 端末により表示が 異なります。

### お客様登録時に設定した **2** e-mailアドレスとパスワードを入力し、 「ログインする」をタップする

※ ログインのID・パスワードを忘れた場合は、下部の「パスワー ドを忘れた」をタップし、案内に沿ってパスワードをリセット してください。

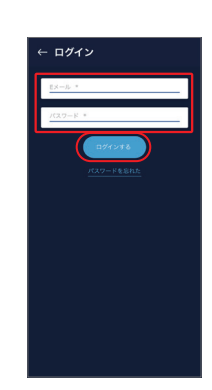

デロンギがお客様のお名前とメールアドレ **3** スを受け取ることを同意のうえ「同意する」 をタップする

※ ログインし、ホーム画面が表示されます。

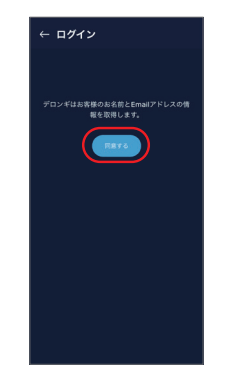

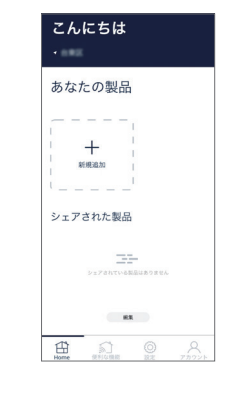

# <span id="page-10-0"></span>アプリにヒーターを登録(新規追加)する

## ログインし、ホーム画面が表示されたら **1** をタップし、MDHを選択する

※ 端末のBluetoothとWi-Fiの設定をオンにしてください。

- ※ ヒーターが近くにあり、電源に接続され <>>
が点滅しているこ とを確認してください。点滅しない場合はヒーターのWi-Fi設 定をリセット[\(19ページ\)](#page-18-0)してください。
- ※ 複数台お持ちの場合は1台ずつ接続して登録してください。

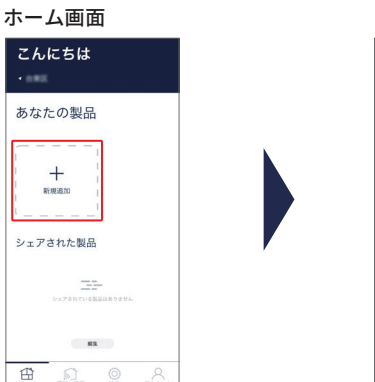

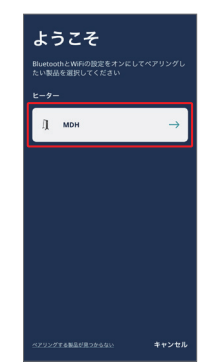

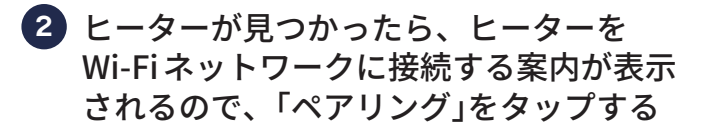

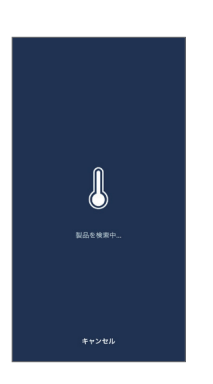

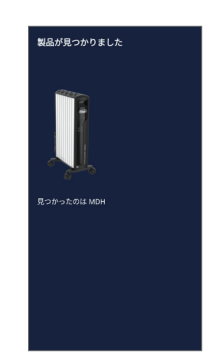

- ※ 一定時間操作がないと接続がタイムアウトします。
- ※ Wi-Fi環境によりうまく接続されない場合は、再度お試しくだ さい。
- ※ ヒーターを複数のアカウント (スマートフォンなどの端末)で 操作する場合は「デバイスシェアリング」で設定してください。 (「使いかたマニュアル」25ページ参照)
- ※ 別のアカウントで操作する場合は本体のWi-Fi設定をリセット ([19ページ](#page-18-0))し、再ログインしてください。

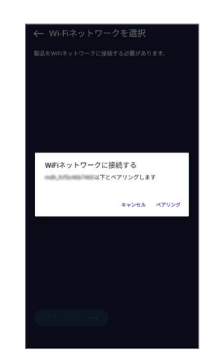

※ 端末機種やOSによって 表示が異なります。

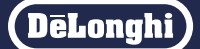

# <span id="page-11-0"></span>Wi-Fi ネットワークに接続する

- 接続したいWi-Fiネットワークを選択し、 **1** 「次へ」をタップする
	- ※ [P6](#page-5-0) **4** で選択したWi-Fiネットワークと同じものを選択してくだ さい。
	- ※ 表示されている一覧のなかに、接続したいWi-Fiネットワーク がない場合は、「手動接続」をタップし、手動でWi-Fiネットワー ク名を入力し検索してください。

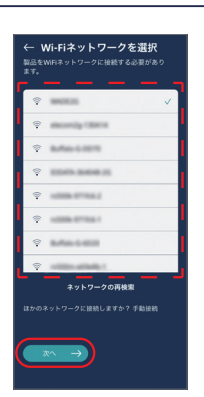

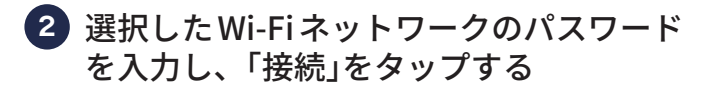

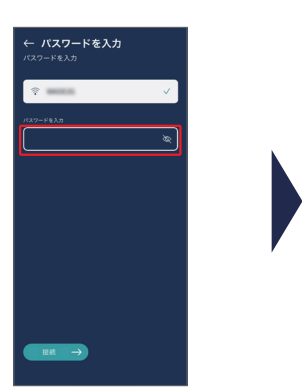

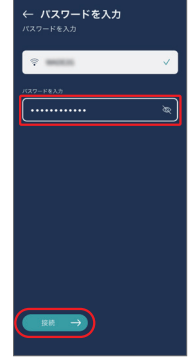

### 接続が完了する **3**

※ ヒーターの< が点滅から点灯に変わります。

※ アプリの操作方法は「使いかたマニュアル」をご覧ください。

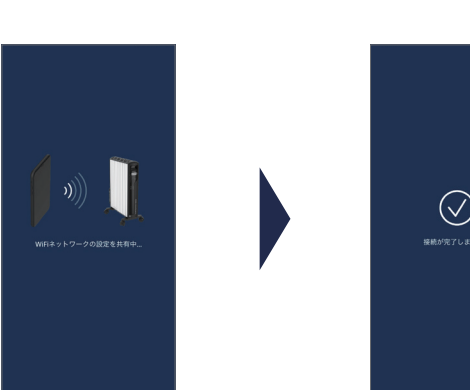

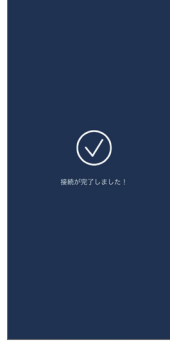

- ※ 接続できない場合は、「ヘルプ」「ペアリングする製品が見つか らない」の順にタップし、表示される手順に従って再度お試し ください。
- ※ それでも接続できない場合は「←」でホーム画面に戻り、「設定」 「サポート」「MDH WiFi」の順にタップしてお問い合わせくださ い。

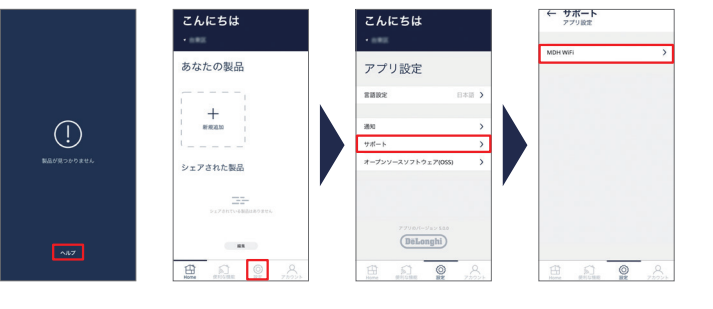

# <span id="page-12-0"></span>部屋(ヒーターの名前)を設定する

製品を使用するお部屋を選択し、 「決定」をタップする

※ 選択したお部屋は「ヒーターの名前」として表示されます。

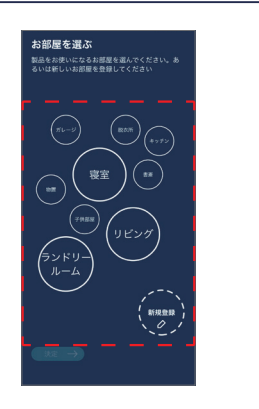

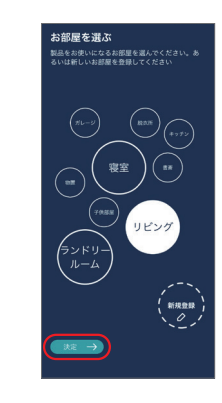

ホーム画面が表示され、製品を使用できるようになりました。

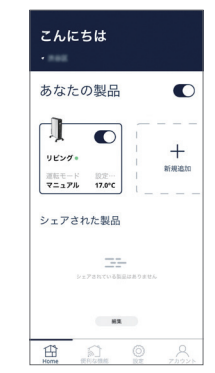

「新規作成」をタップしてお好みの名前をつけることもできます。 (15文字以内)

- ※ 日本語の場合は適切に表示するため 10文字以内をおすすめし ます。
- ※ スマートスピーカーをご使用の場合は反応しやすい「ヒーター」 など短い名前を推奨します。

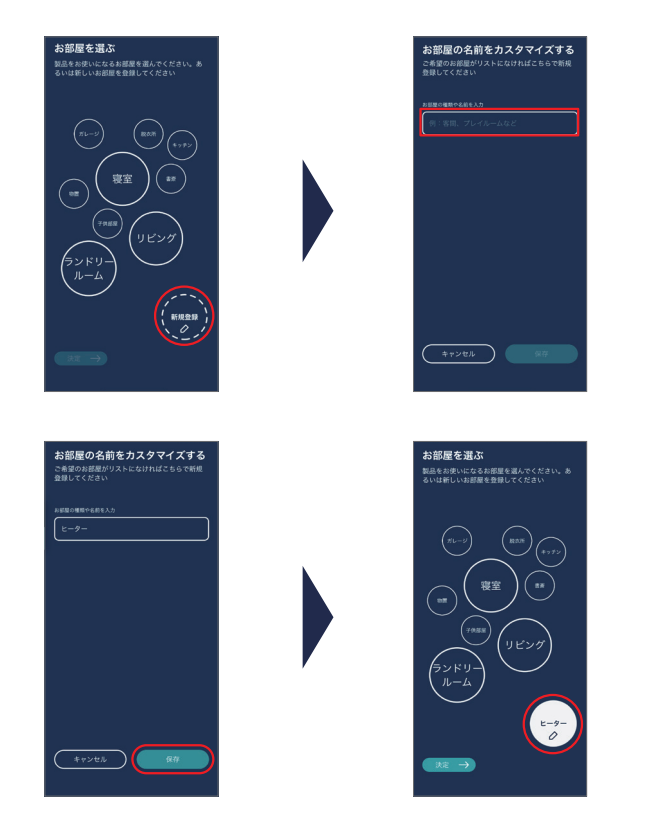

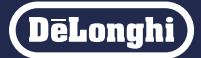

<span id="page-13-0"></span>スマートスピーカーを使って、音声でヒーターを操作することができます。 対応機種:Googleアシスタント、Amazon Alexaを搭載したスマートスピーカー ※ 事前にデロンギ コンフォートアプリをインストール/設定し、マルチダイナミックヒーターの電源を入れてアプリと接続してください。[\(11ページ\)](#page-10-0)

# スマートスピーカーを接続する(Google アシスタント)

Play ストアまたは App Storeから Google **1** Homeアプリをインストールし、スマート スピーカーの電源を入れる

- ※ アプリの指示に従って設定してください。
- ※ デロンギ コンフォートアプリ、登録機器と同じWi-Fi環境下で ご使用ください。
- ※ Googleアシスタントを使用する場合は、コンフォートアプリ とGoogleアシスタントで 使用する gmailアドレスは統一して ください。

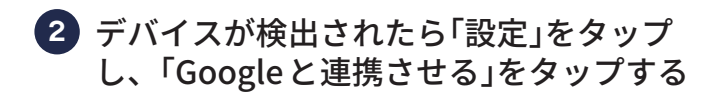

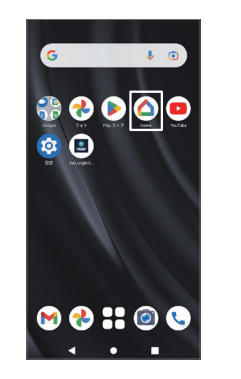

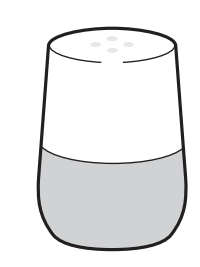

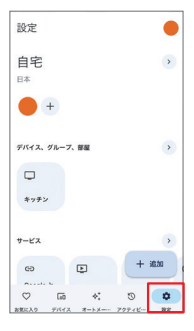

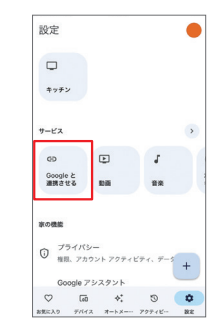

「MDH heater」を検索し、「Japan(日本)」 **3** を選択し、「Submit(送信)」をタップする

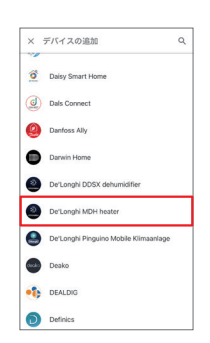

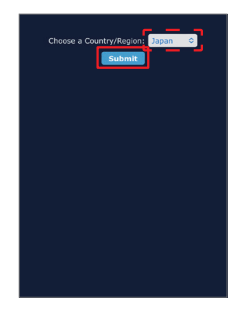

※ 端末機種や OSによって 表示が異なります。

アプリで登録されている IDとパスワード **4** を入力して「ログインする」をタップする

次の画面でデロンギがお客様のお名前と メールアドレスを受け取ることを同意のう え「同意する」をタップする

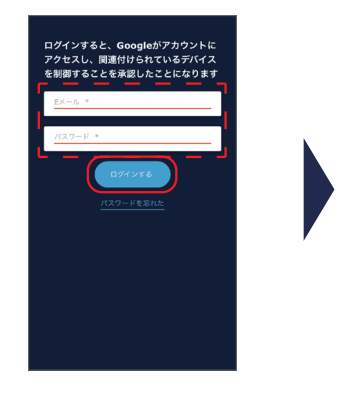

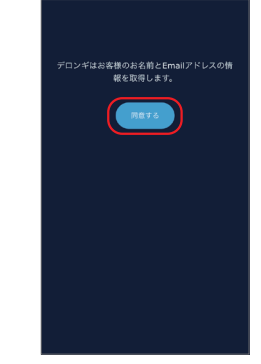

# スマートスピーカーを接続する(Google アシスタント)

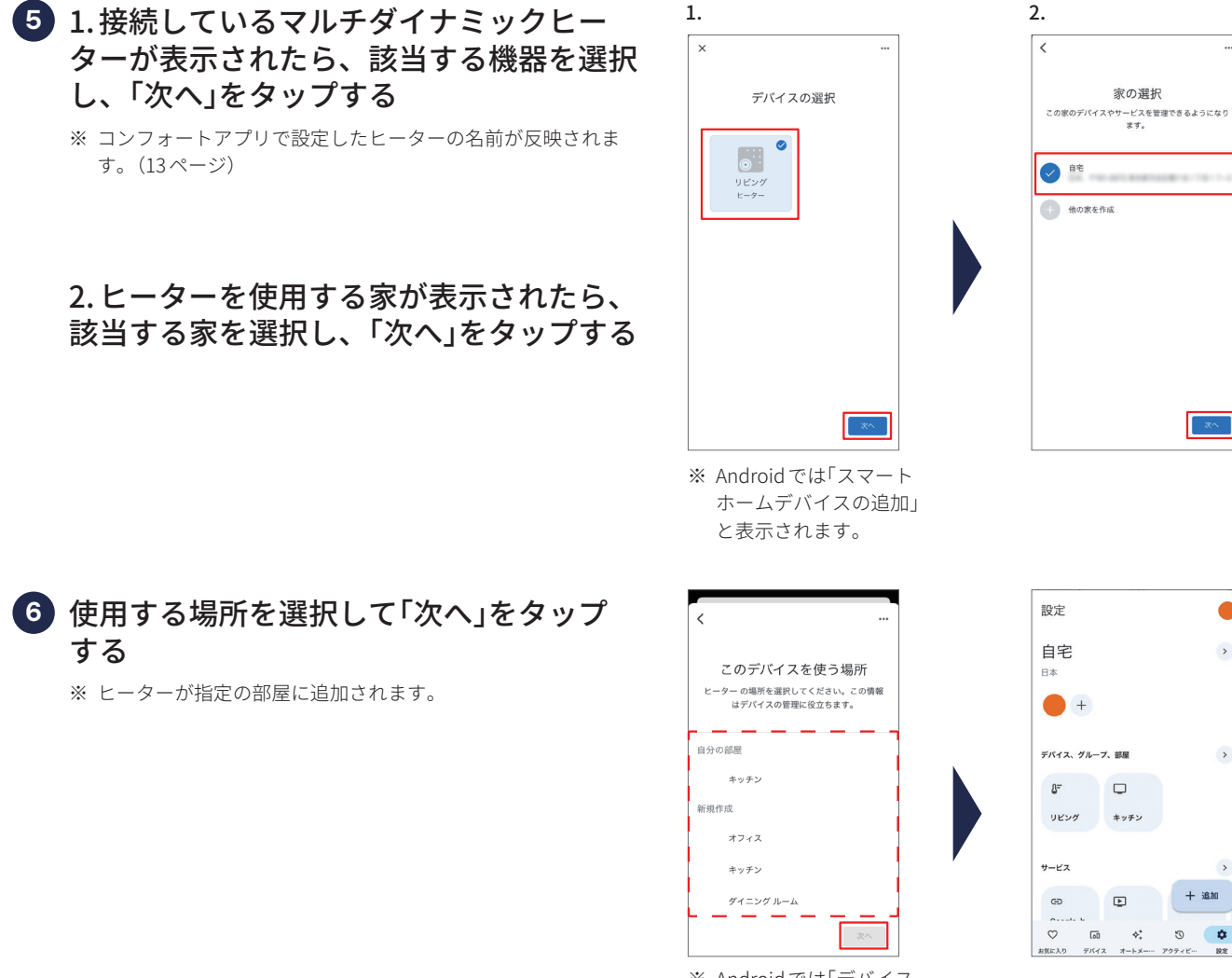

※ Androidでは「デバイス の部屋を選択」と表示さ れます。

※ デロンギ コンフォートアプリでお持ちのヒーターに名前を付けることができます。

- この方法で、Google Homeは名前が付いたヒーターを認識できます。ヒーターの名前が長くなる場合や、複雑な名前にした場合、スマー トスピーカーが反応できない場合があります。そのため、ヒーターの名前は「ヒーター」を推奨します。
- ※ ヒーター本体、及びコンフォートアプリ では温度を 0.5℃刻みで設定できますが、スマートスピーカーでは 1℃刻みの設定しかできま せん。
- ※ Googleアシスタントでは電力レベルの設定はできません。
- ※ ヒーターの名前はコンフォートアプリとGoogle HOME アプリで統一してください。

以下は使用できる音声フレーズの例です。

(例)

- ・OK Google、ヒーターをつけて。
- ・OK Google、ヒーターを消して。
- ・OK Google、ヒーターを 20℃にして。
- ・OK Google、ヒーターを 1℃上げて/下げて。

# <span id="page-15-0"></span>スマートスピーカーを接続する(Amazon Alexa)

#### Play ストアまたはApp StoreからAmazon **1** Alexaアプリをインストールし、スマート スピーカーの電源を入れる

※ アプリの指示に従って設定してください。 ※ デロンギ コンフォートアプリ、登録機器と同じWi-Fi環境下で ご使用ください。

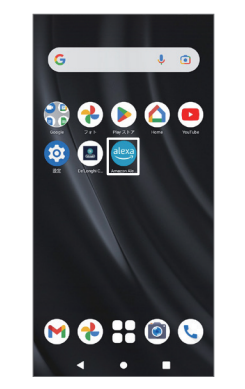

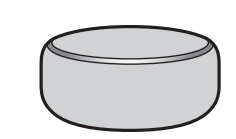

「その他」より「スキル・ゲーム」をタップし、 **2** 「デロンギ」または「MDH」と検索し「デロン ギ マルチダイナミックヒーター」をタップ する

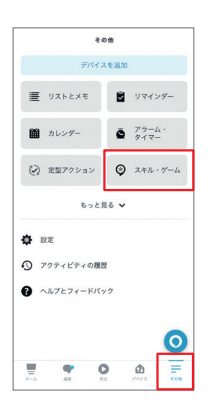

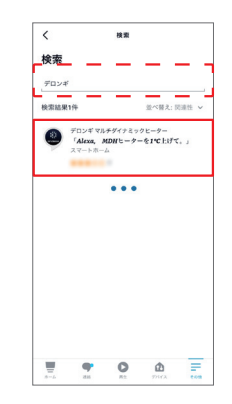

「有効にして使用する」をタップする **3**

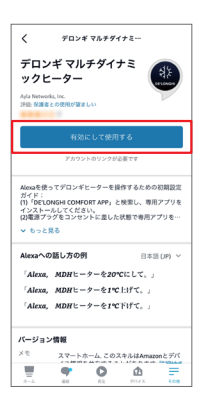

「設定」をタップし、「Japan(日本)」を選択 **4** し「Submit(送信)」をタップする

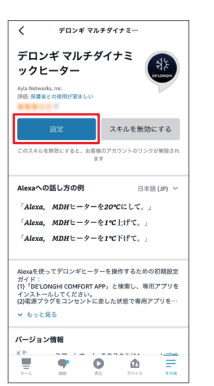

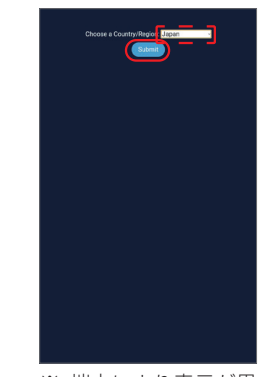

※ 端末により表示が異 なります。

# スマートスピーカーを接続する(Amazon Alexa)

アプリで登録されている IDとパスワード **5** を入力して「ログインする」をタップする

次の画面でデロンギがお客様のお名前と メールアドレスを受け取ることを同意のう え「同意する」をタップする

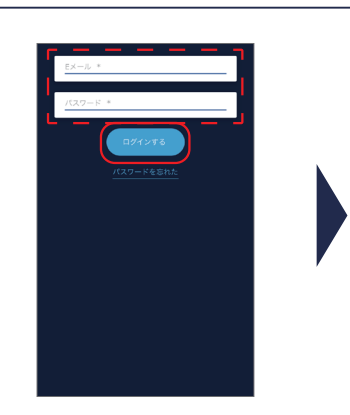

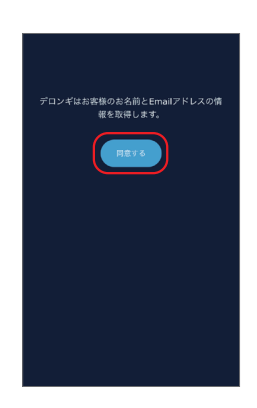

デロンギアカウントがリンクされたら **6** 「閉じる」をタップする

※ Alexaと接続するデバイスが検出されます。 ※ デバイスが検出されると、アカウントのリンクが完了します。

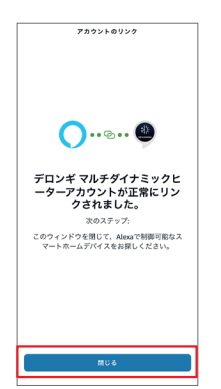

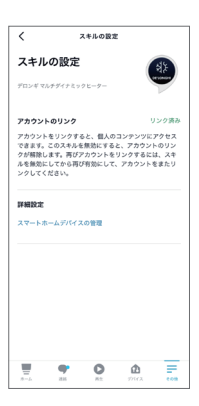

※ 端末を検出の画面が出た場合はキャンセルをタップしてくだ さい。その際、うまくリンクされない場合[は 18ページの](#page-17-0)方法 をお試しください。

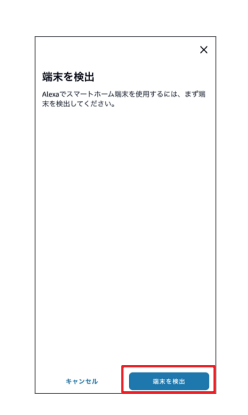

※ デロンギコンフォートアプリでお持ちのヒーターに名前を付けることができます。

この方法で、Alexaは名前が付いたヒーターを認識できます。ヒーターの名前が長くなる場合や、複雑な名前にした場合、スマートスピー カーが反応できない場合があります。そのため、ヒーターの名前は「ヒーター」を推奨します。 ※ ヒーター本体、及びコンフォートアプリでは温度を0.5℃刻みで設定できますが、スマートスピーカーでは1℃刻みの設定しかできません。

※ ヒーターの名前はコンフォートアプリと Amazon Alexaアプリで統一してください。

以下は使用できるいくつかの音声フレーズの例です。

(例)

- ・Alexa、ヒーターをつけて。
- ・Alexa、ヒーターを消して。
- ・Alexa、ヒーターを 20℃にして。
- ・Alexa、ヒーターのパワーを 40%にして。
- ・Alexa、ヒーターを 60%にして。

# <span id="page-17-0"></span>スマートスピーカーを接続する(Amazon Alexa)

※ デロンギアカウントが正常にリンクされない場合は以下の通りリセットを行い再度接続をお試しください。 ※ コンフォートアプリで設定したヒーターの名前が反映されます。[\(13ページ\)](#page-12-0)

- Amazon Alexaアプリに登録されたヒー **1** ターを一旦削除する
	- 1.「デバイス」の 』アイコンをタップする

2.登録されたヒーターをタップする

- 3. アイコンをタップする 3. 4.
- 4. アイコンをタップする

 $17.0 \div$  $\bullet$ カスタム  $\overline{26}$ <br>現在の温l 定型アクションを作成  $\rightarrow$ 

1. 2.

 $\bullet$ 

お気に入りを追

 $\bullet$ 

グループを作

 $\overline{\tau}$ /542

 $\begin{array}{l} \mathtt{DLQC} \ddot{\otimes} \mathit{ \mathbb{A}} \oslash \\ \mathsf{Echo}\ \mathtt{Dot} \end{array}$ 

 $\mathbb{R}^+$ ...

 $\bullet$  $\mathbb{R}^{n\times n}$ 

 $\mathbf{E}$ 

お気に入り

書斎<br>オフ

グループ

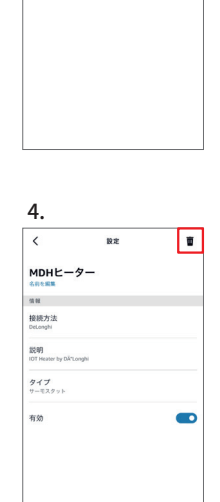

 $+ - + 24 + h$ 

**TATAL FATAL** 

 $\bullet$ 

 $\epsilon$ 

 $MDHE-9-$ 

5.「削除」をタップする

※ 登録されたヒーターが削除されました。

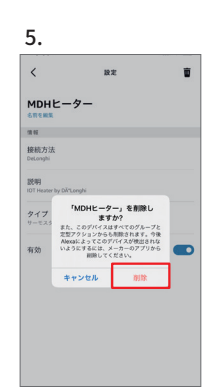

Amazon Alexaアプリにヒーターをリンク **2** させたうえで、「端末の検出」をタップする ※ 正常にリンクすると、端末が検出されます。

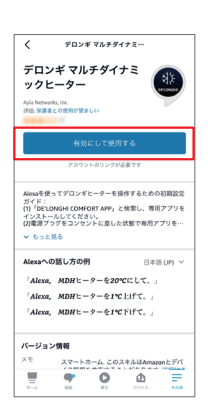

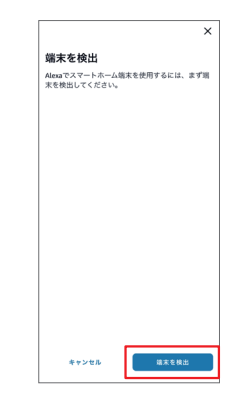

<span id="page-18-0"></span>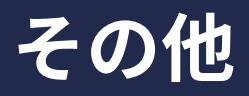

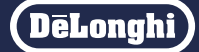

Wi-Fiルーターを変更したときなど、別のネットワークでヒーターを操作するときにリセットします。

# ヒーターの Wi-Fi 設定をリセットする

ヒーター本体のWi-Fiボタンをタッチし、 Wi-Fiアイコンが点灯から点滅に変わるま で約 15秒間タッチし続ける

- ※ 約3秒後に一度操作音が鳴りますが、そのままタッチし続けて ください。
- ※ 再度、ヒーターとスマートフォンやタブレット端末の初期設定 をするときは、「アプリにヒーターを登録(新規追加)する」([11](#page-10-0) [ページ\)](#page-10-0)を参照して機器を追加してください。

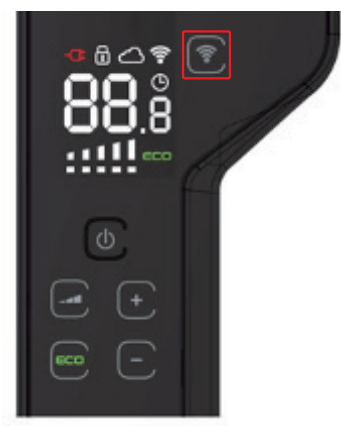

# アプリからヒーターを消去する

ホーム画面下部の「編集」をタップし、 をタップする

※ 消去には 30秒ほどかかる場合があります。

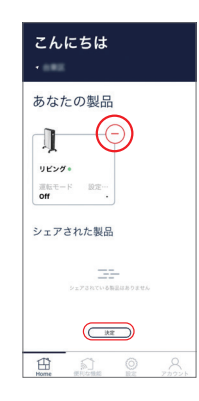

# <span id="page-19-0"></span>**こんなときは Q&A**

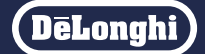

### 以下を確認しても正常に動かない場合は、当社[\(2ページ\)](#page-1-0)へご連絡ください。

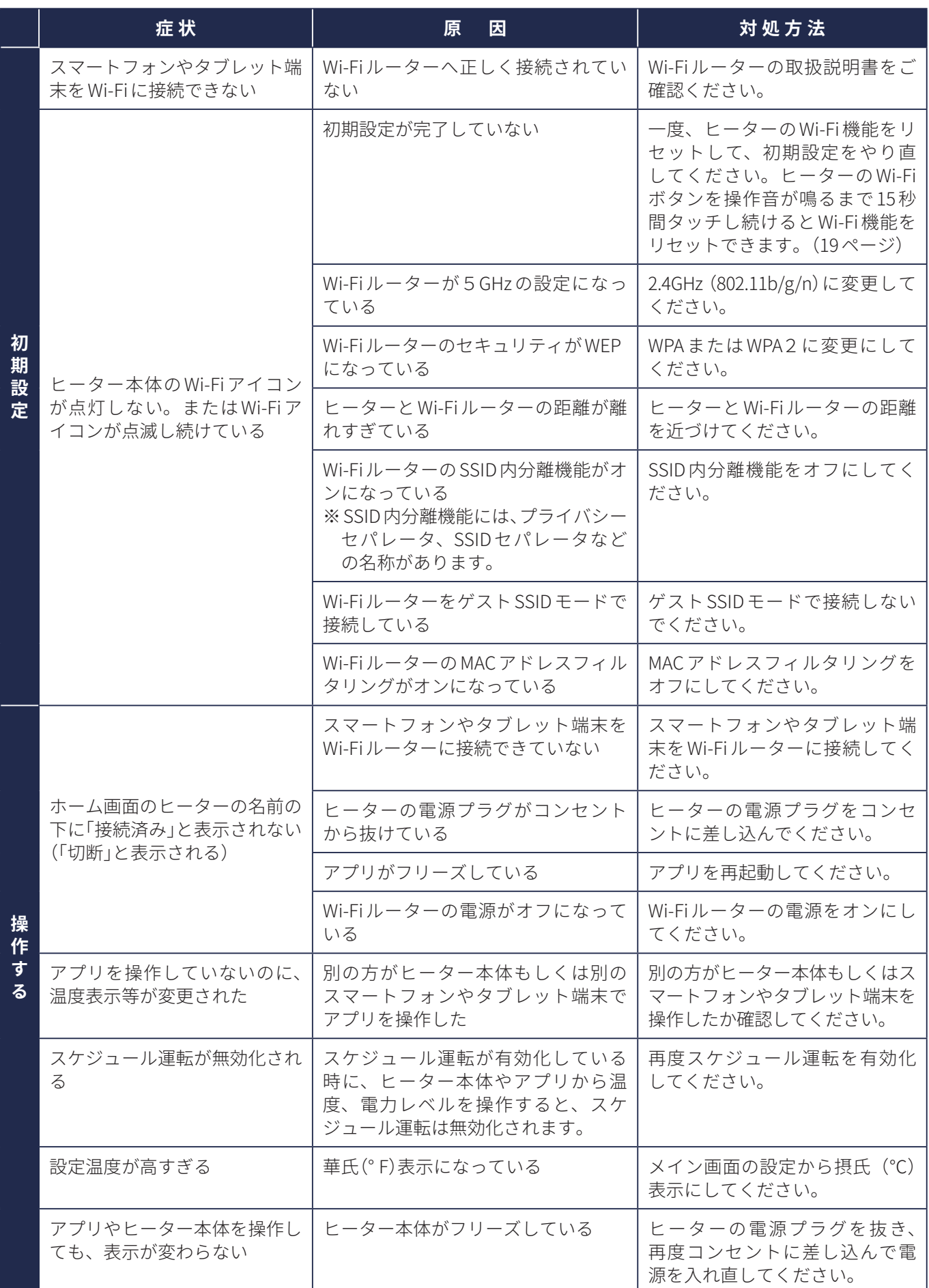

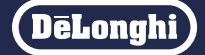

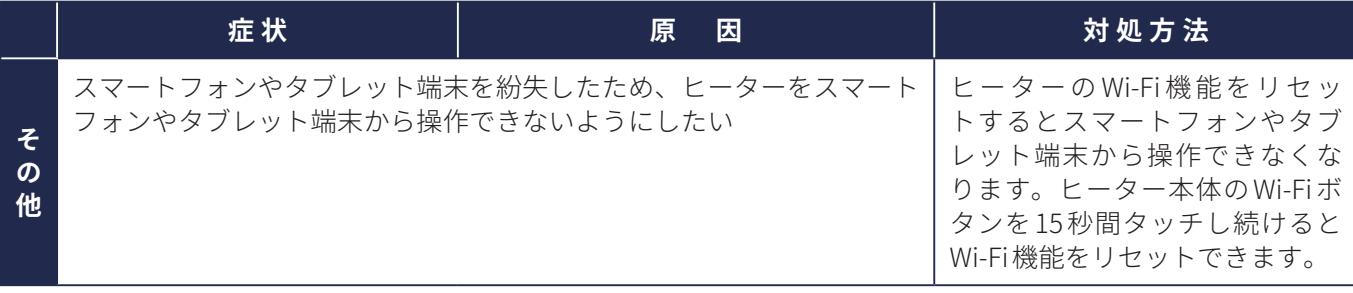

※ 最新の Q& Aはこちらからご確認頂けます デロンギお客様サポート よくあるご質問 [マルチダイナミックヒーター](https://www.delonghi.com/ja-jp/faqs/%E3%83%9E%E3%83%AB%E3%83%81%E3%83%80%E3%82%A4%E3%83%8A%E3%83%9F%E3%83%83%E3%82%AF%E3%83%92%E3%83%BC%E3%82%BF%E3%83%BC/%E3%81%94%E8%B3%BC%E5%85%A5%E5%BE%8C%E3%81%AE%E3%82%88%E3%81%8F%E3%81%82%E3%82%8B%E3%81%94%E8%B3%AA%E5%95%8F/t/331380)